## スタディサプリ 団体会員登録 保護者向説明用資料

パソコン・スマートフォンの検索サイト(Yahoo Google など)に「スタディサプリ」と入力して検索する。

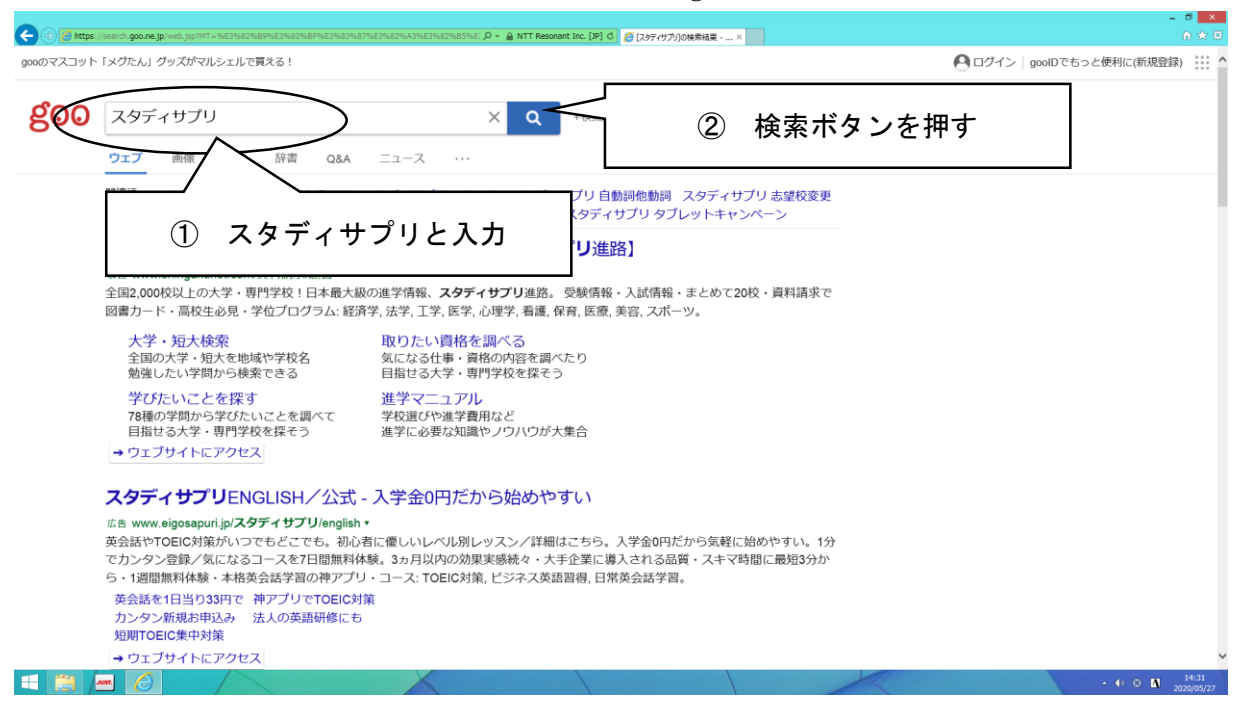

2 【公式】スタディサプリ と書いてあるサイトにアクセスする。

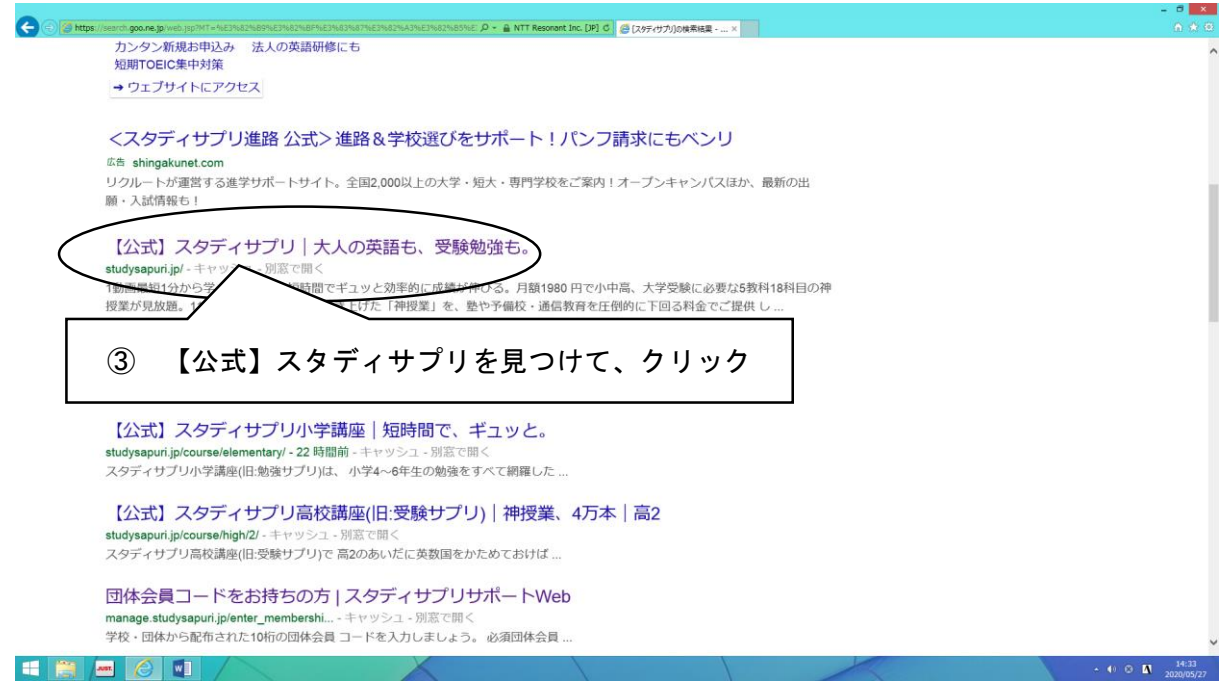

学校団体利用者の方の会員登録をする。

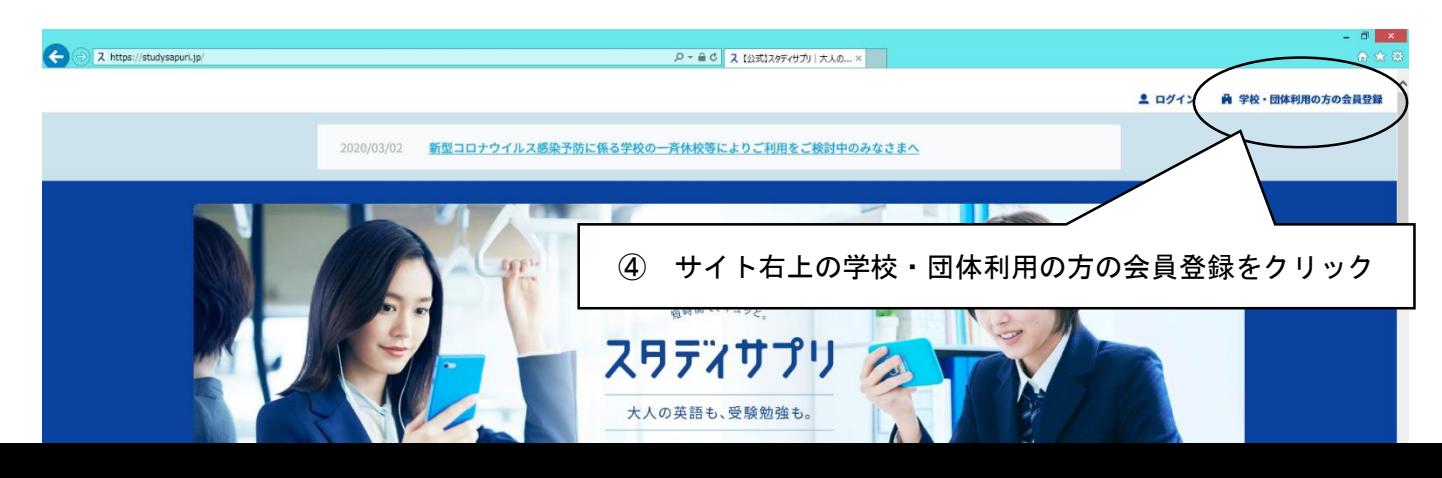

学校より配布された団体会員コードを入力する。

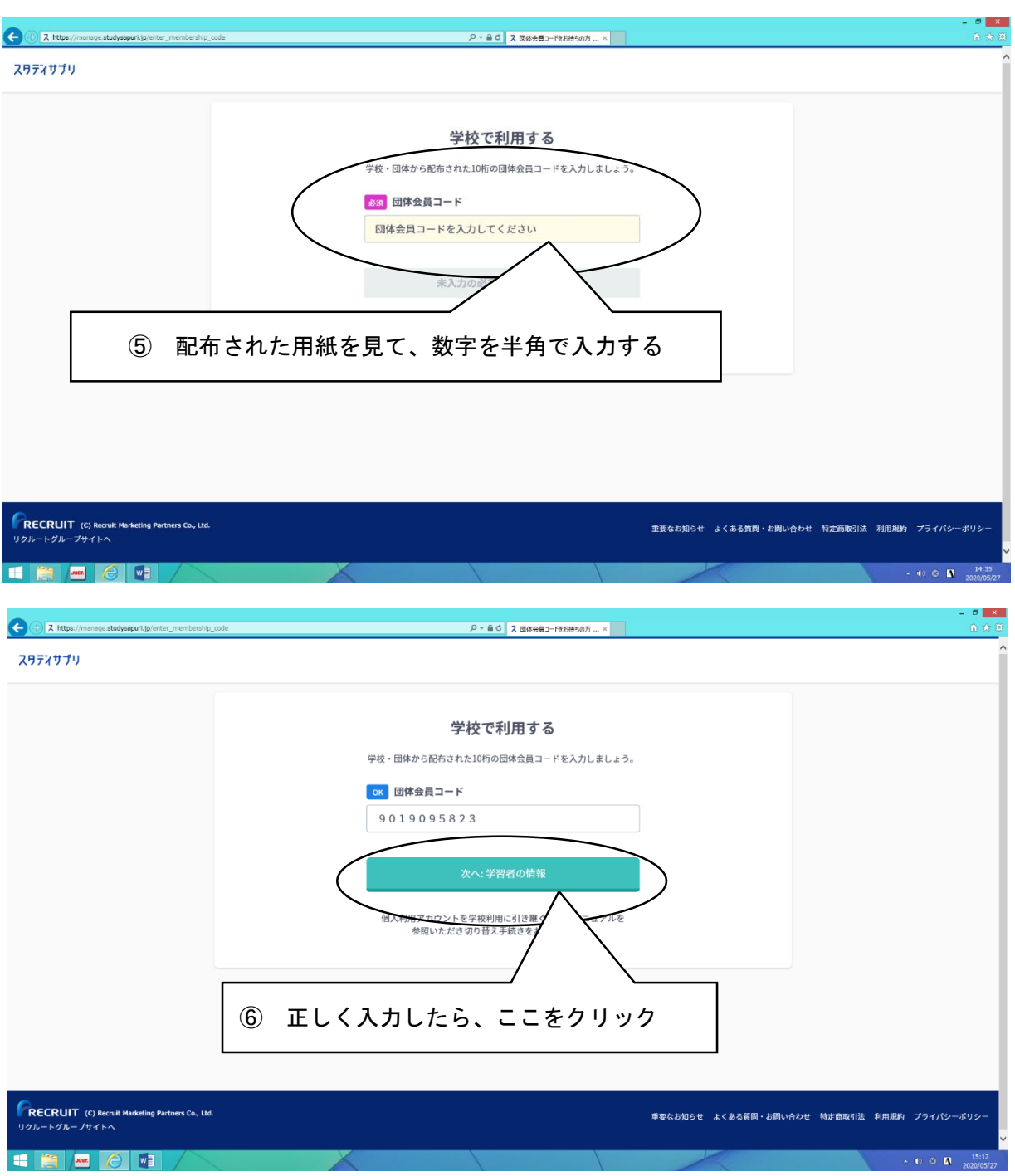

学習者情報(氏名・生年月日など)を登録する画面が表れるので、必須事項を入力。

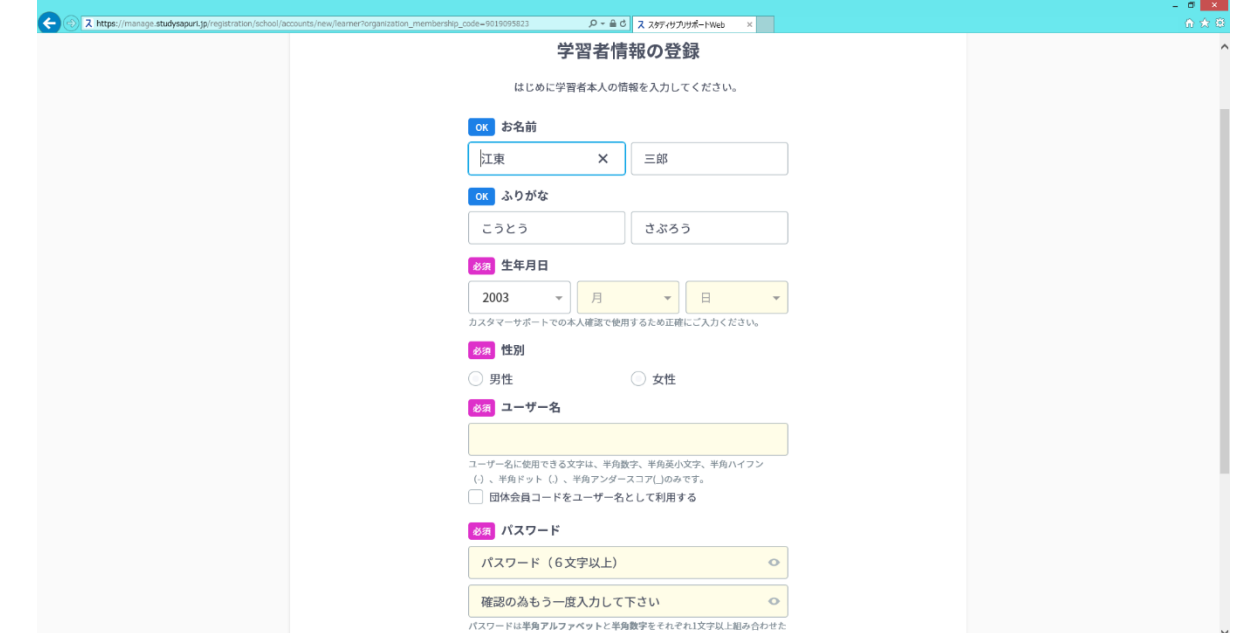

<u>and the state of the state of the state of the state of the state of the state of the state of the state of the state of the state of the state of the state of the state of the state of the state of the state of the state</u>

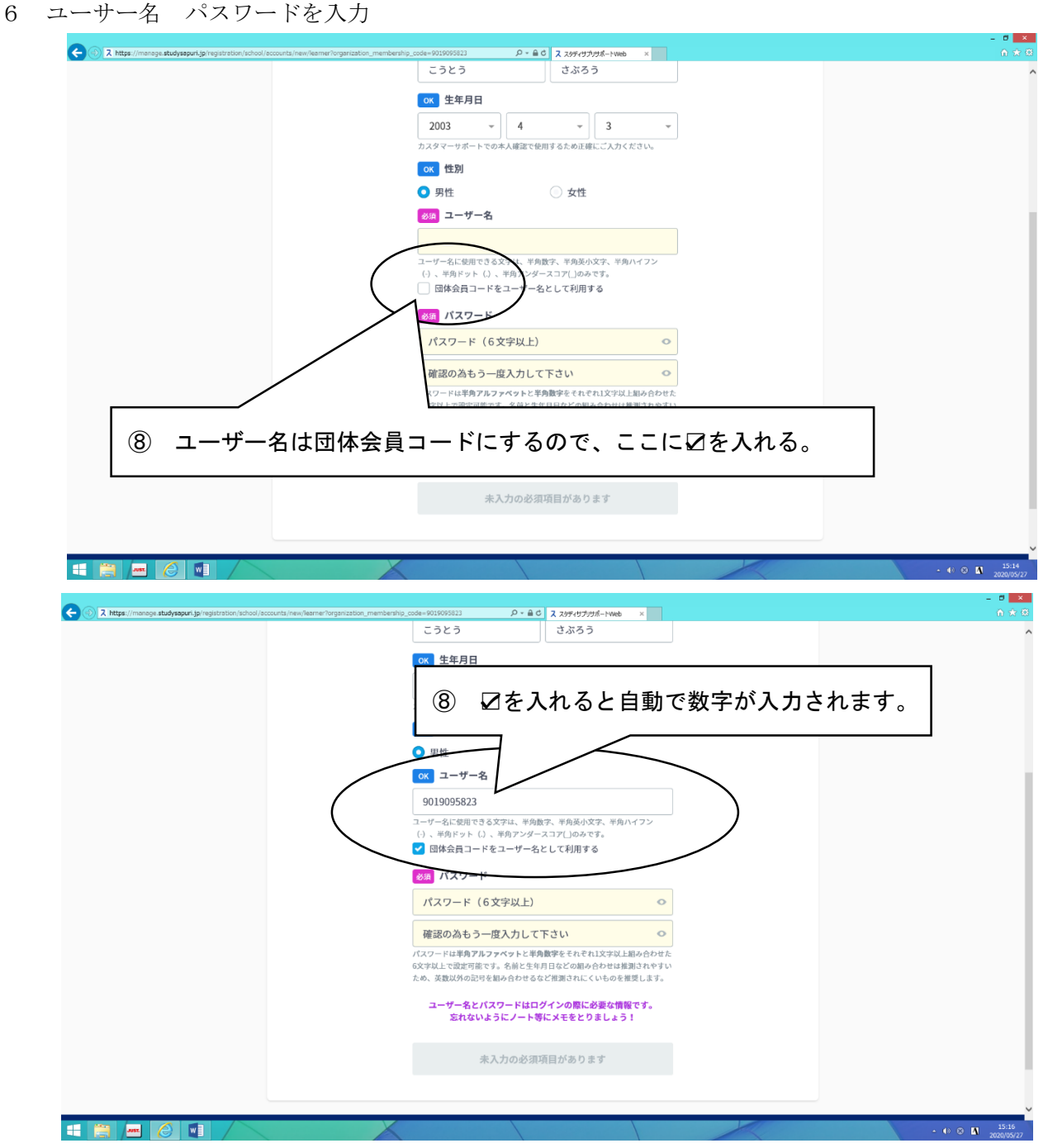

\*パスワードは半角アルファベットと半角数字をそれぞれ 1 文字以上組み合わせた 6 文字以上で設定可能です。名 前と生年月日などの組み合わせは推測されやすいため、英数以外の記号を組み合わせるなど推測されにくいものを 推奨します 例)2sunasyo

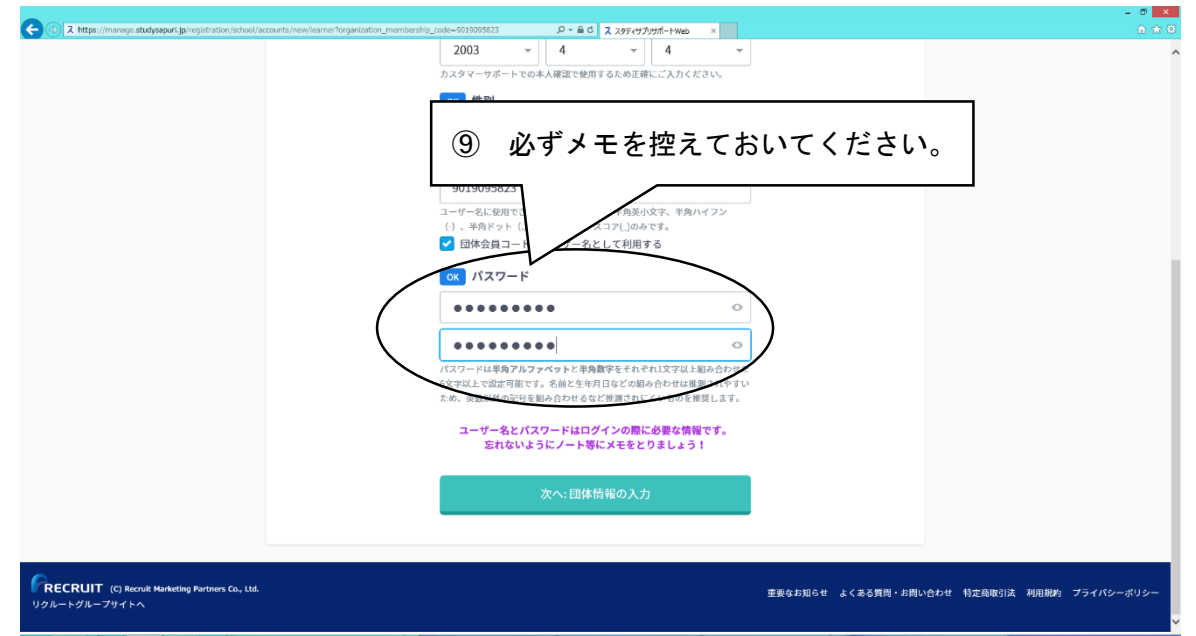

学校・団体情報の登録

入力情報が正しいかを確認して、「在籍校への情報提供同意」を同意するに☑します。

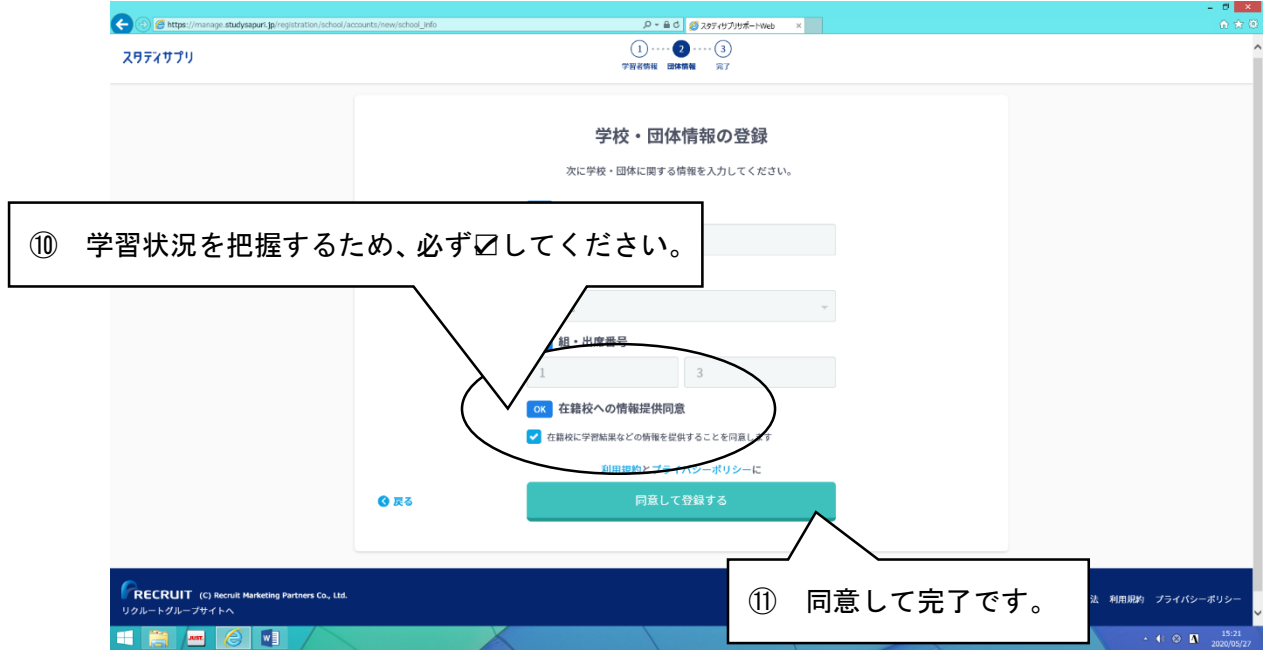

学習者登録完了です。

学習を開始しましょう。

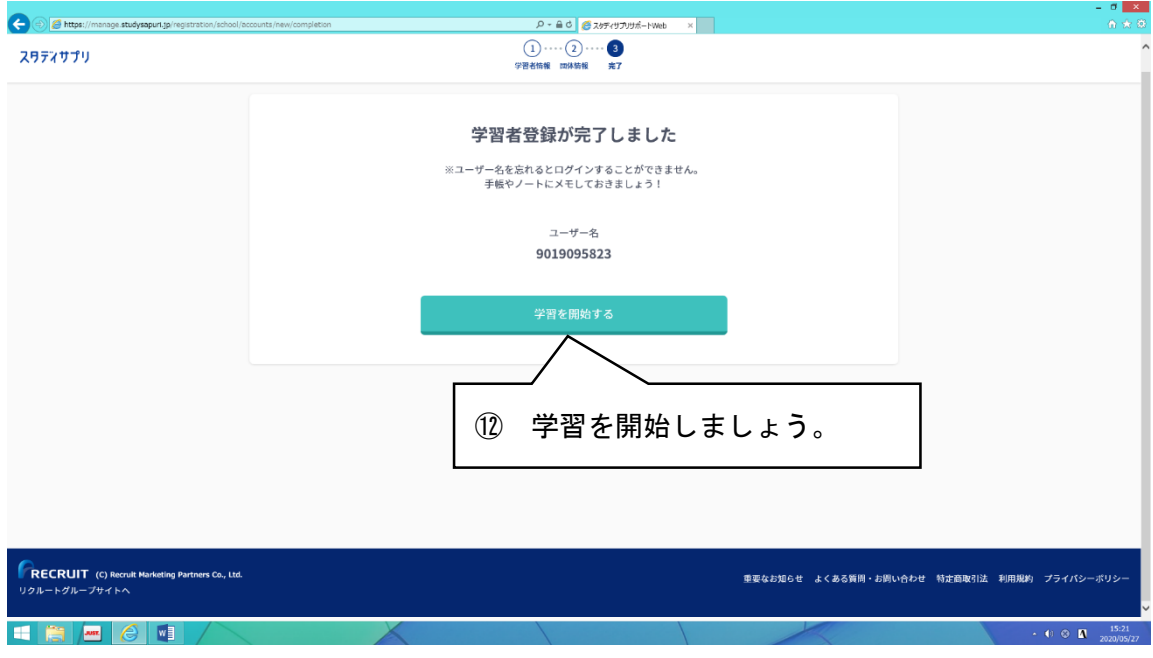

学習画面です。

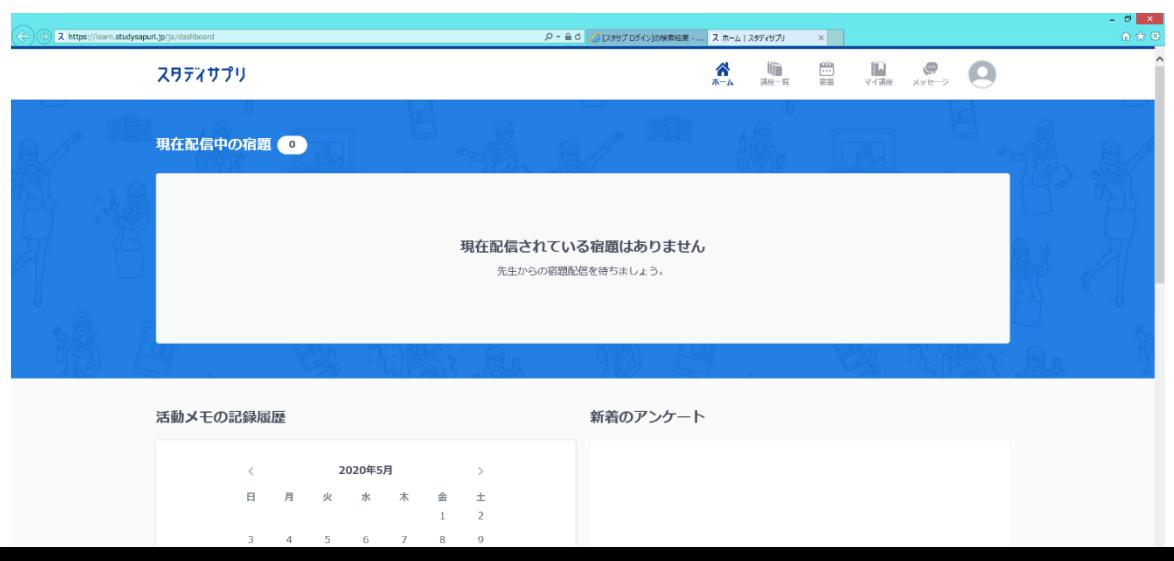

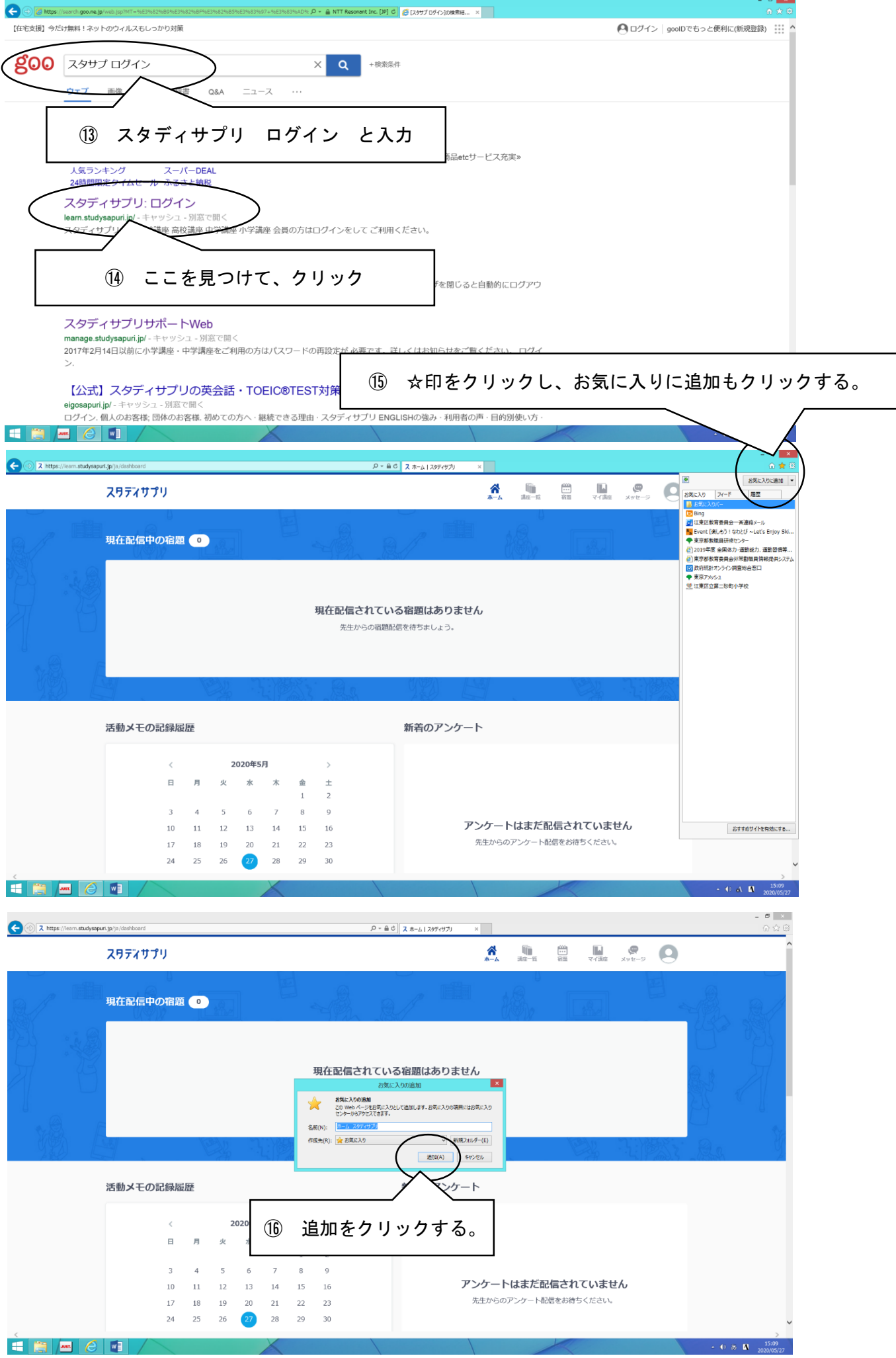

お気に入りに追加されました。ここからスタディサプリを開いてください。

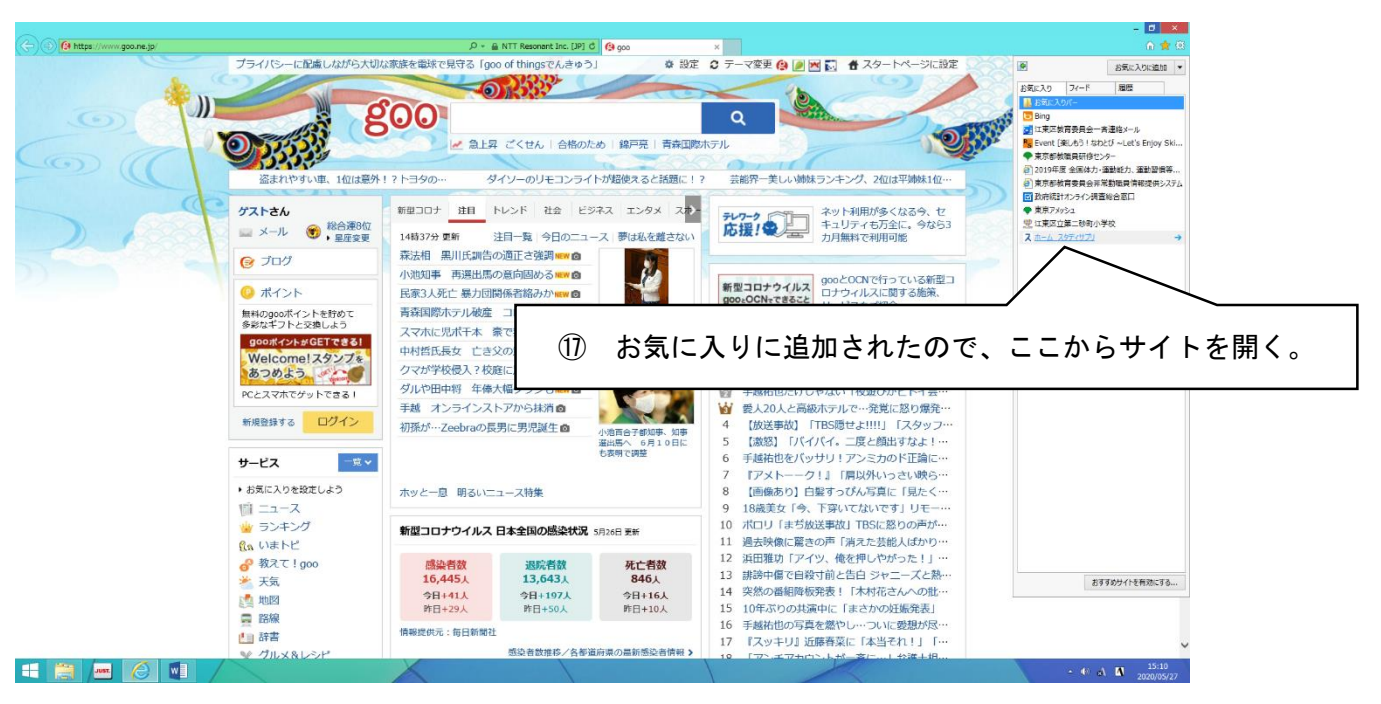